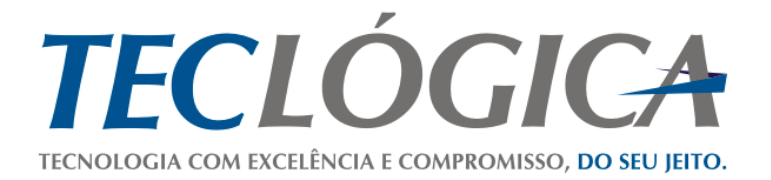

# **Manual Mega Mobuss Construção**

## <span id="page-0-0"></span>**CONFIGURAÇÕES DA OBRA E SISTEMA – DISPOSITIVO MÓVEL**

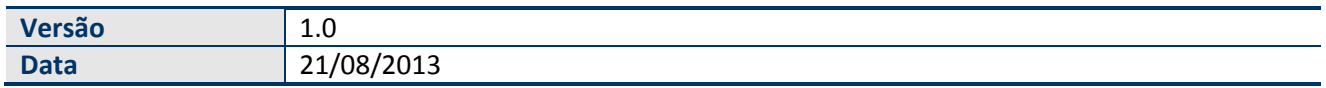

Este material é de propriedade da Teclógica Serviços em Informática Ltda., sendo proibida a sua reprodução em qualquer meio, total ou parcial, sem aprovação por escrito. Todos os direitos estão reservados. As opiniões expressas aqui estão sujeitas a modificação sem aviso prévio.

## **Histórico de Revisão**

<span id="page-1-0"></span>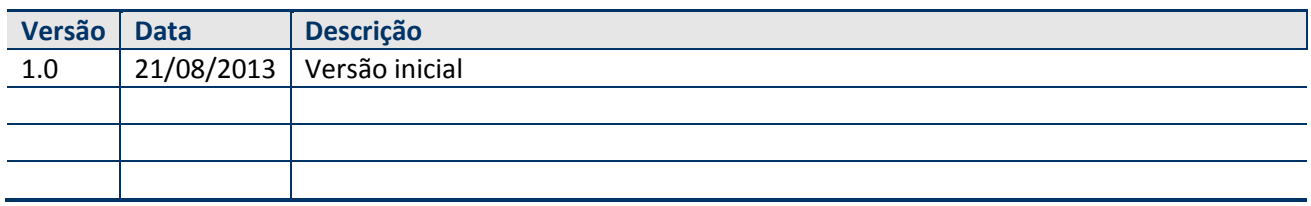

# **SUMÁRIO**

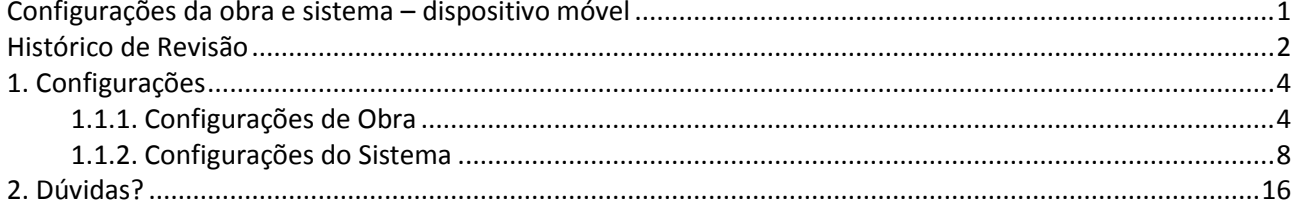

## <span id="page-3-0"></span>**1. CONFIGURAÇÕES**

O módulo **"Configurações"** permite alterar no sistema alguma configuração ainda não realizada no servidor, como incluir um novo colaborador ou um novo equipamento. Também permite incluir usuários do sistema ou dispositivos da empresa e realizar a gestão dos dispositivos, liberando as licenças necessárias e fazer o desbloqueio, quando necessário.

Toque em **"Configurações"** e duas opções serão exibidos: *Obra e Sistema*.

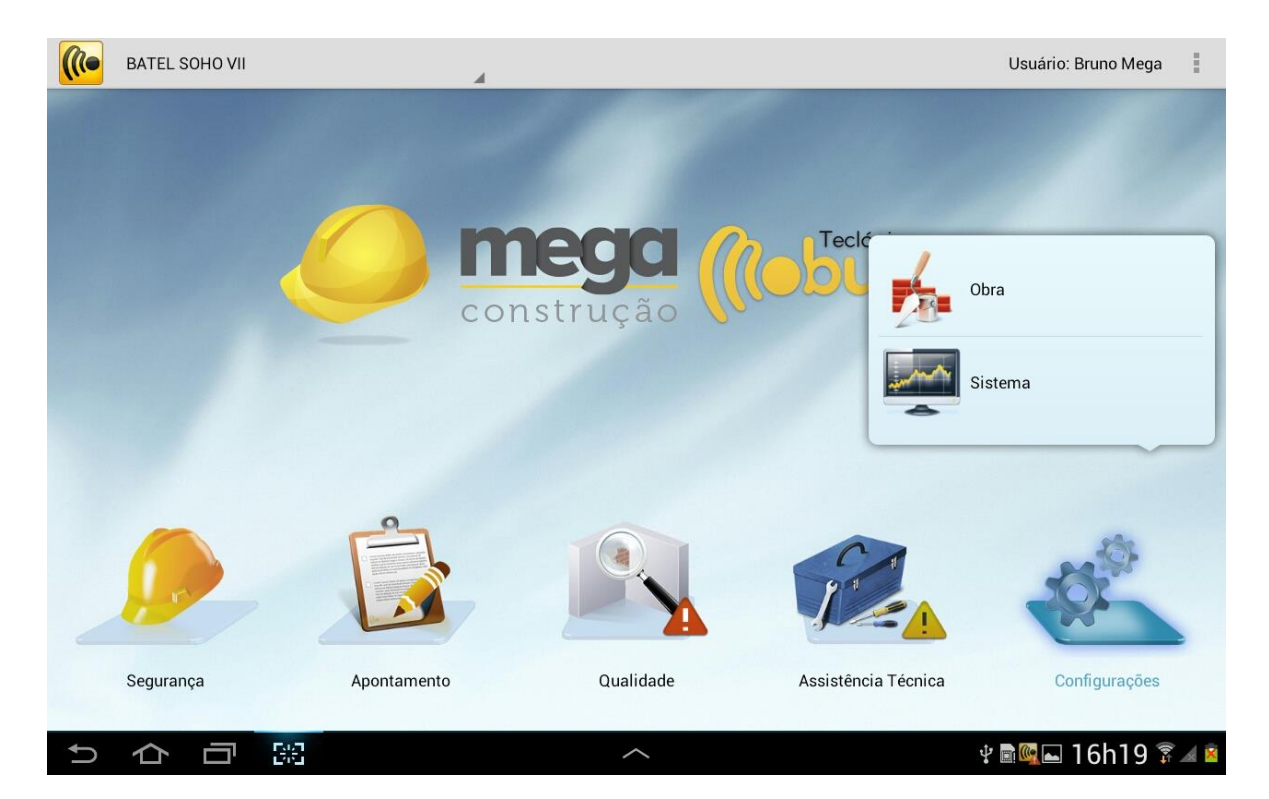

#### 1.1.1. **Configurações de Obra**

<span id="page-3-1"></span>Em Configurações da *Obra* poderão ser incluídos novos colaboradores ou equipamentos, além de associá-los ou desassociá-los da obra. Os cadastros são realizados previamente no integrador web do Mobuss.

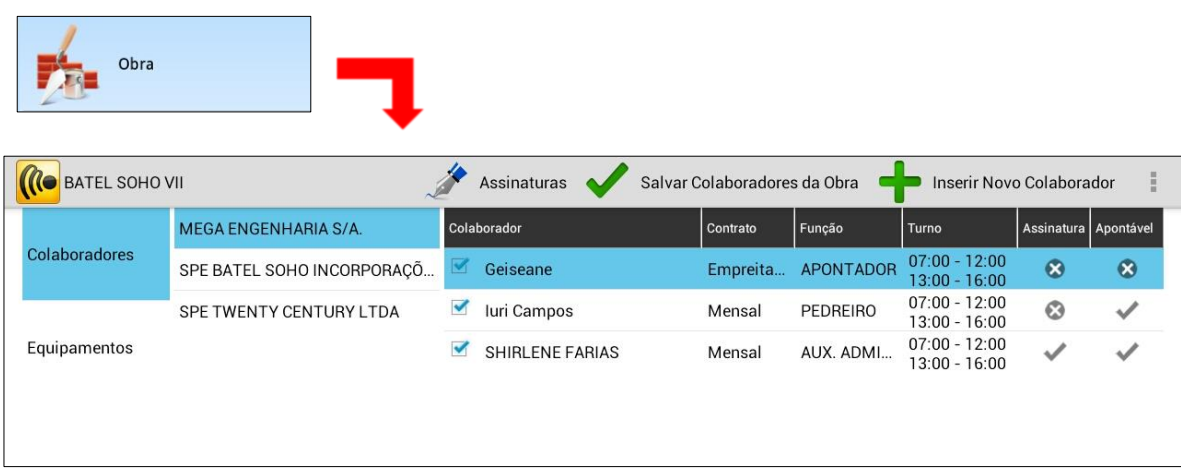

Na primeira opção são exibidos os colaboradores de acordo com a empreiteira. Os símbolos do "x" e o

"check"  $\Box$   $\Box$  representam se o colaborador possui o cadastro das oito assinaturas (para comprovar autenticidade das assinaturas através de assinatura de um termo) ou se é apontável (receberá apontamentos ou não).

Toque sobre o botão *Assinatura* para realizar o cadastro das oito assinaturas do colaborador selecionado.

Para desassociar um colaborador da obra, desmarque o *checkbox* e em seguida toque no botão *Salvar Colaboradores da Obra.*

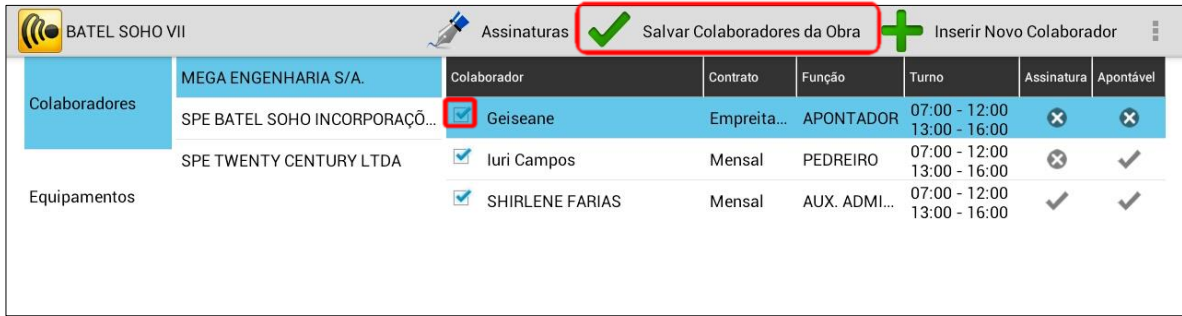

Toque no botão menu e serão exibidas as opções *Colaboradores de Outras Obras* e *Treinamentos do Colaborador.*

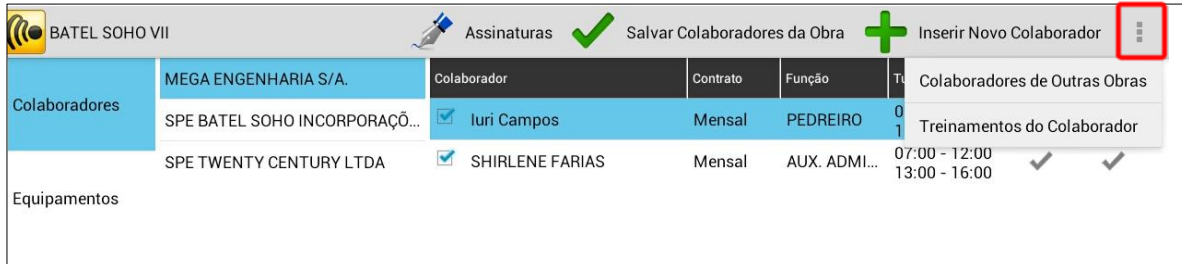

A opção *Colaboradores de outras obras* deve ser utilizada caso algum colaborador da empresa esteja associado à outra obra e se deseje associá-lo a esta obra também.

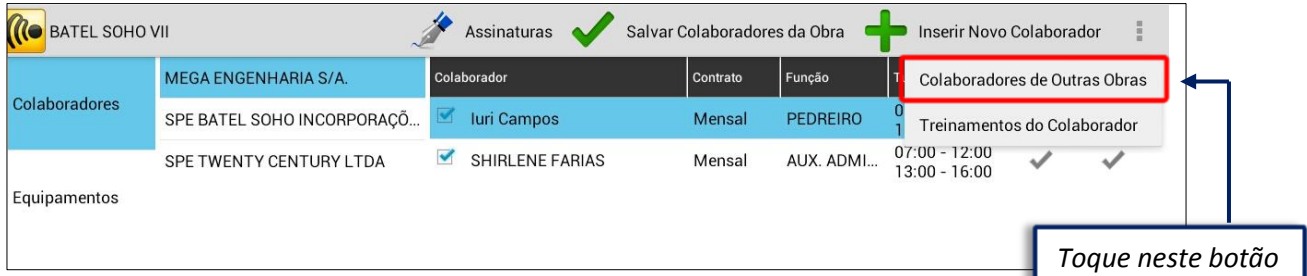

A seguinte tela com o nome dos colaboradores será apresentada. Toque no colaborador que trabalhará em mais de uma obra.

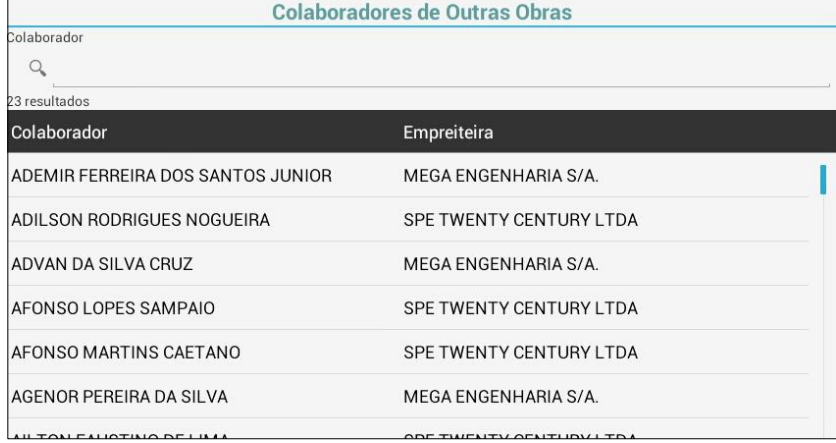

*para informar um colaborador.*

Selecione a opção **"+** *Inserir Novo Colaborador"* para incluir um novo colaborador.

Será exibida uma nova tela para preencher as informações do novo colaborador. Preencha as informações e toque em "Salvar".

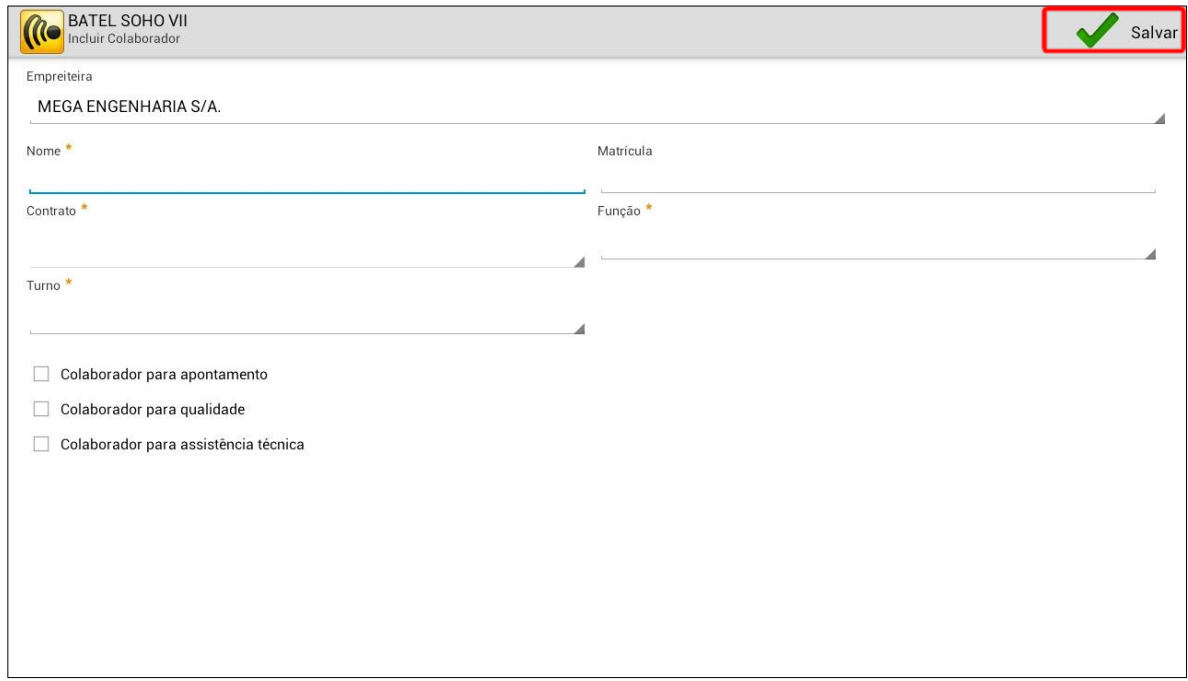

Selecione a opção *Treinamentos do Colaborador* para visualizar os treinamentos que o colaborador selecionado participou. Poderão ser visualizados se a empresa realizar os treinamentos pelo módulo de Segurança ou Qualidade.

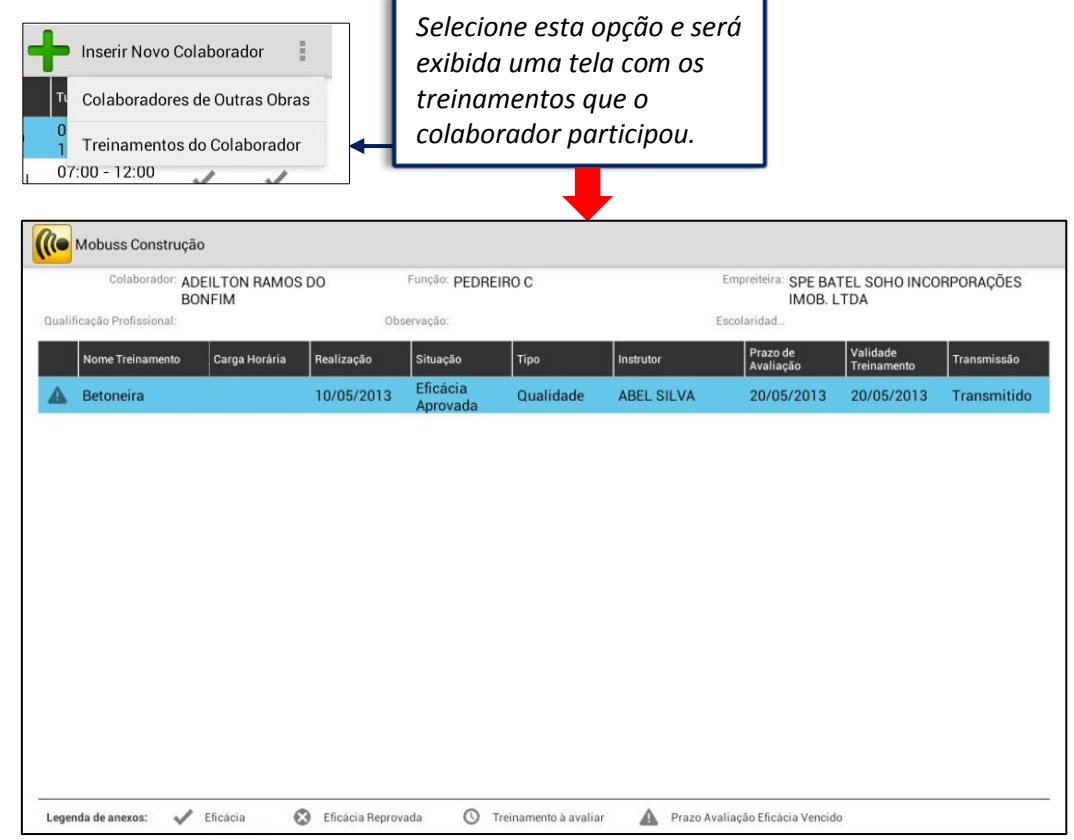

Selecione a opção *Equipamentos* para visualizar os equipamentos que a empresa tem cadastrado. Os<br>
frequipamento realiza controle de cargas e se é um  $\sqrt{\phantom{a}}$  indicam se o equipamento realiza controle de cargas e se é um equipamento carregador (auxiliar).

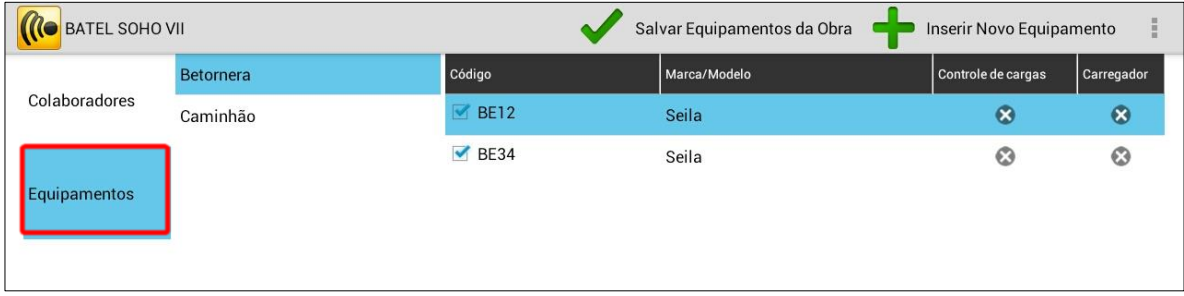

Selecione *Adicionar Equipamento de Outra Obra* para adicionar à obra equipamentos que estão associados à outras obras.

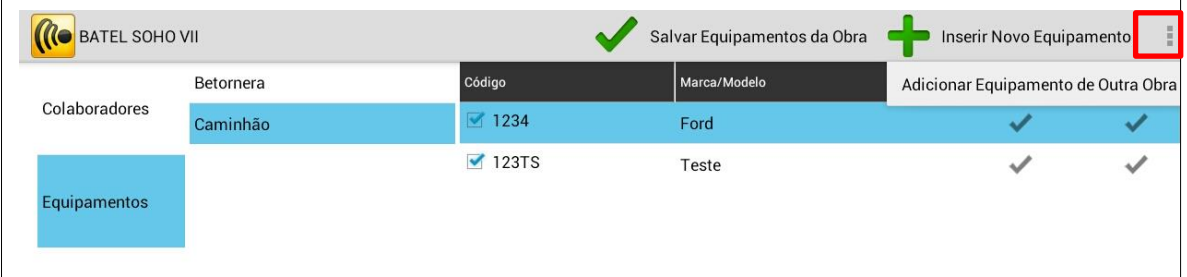

Selecione o Botão **"+** *Inserir Novo Equipamento"* para incluir um novo equipamento. A tela a seguir será exibida para preencher as informações.

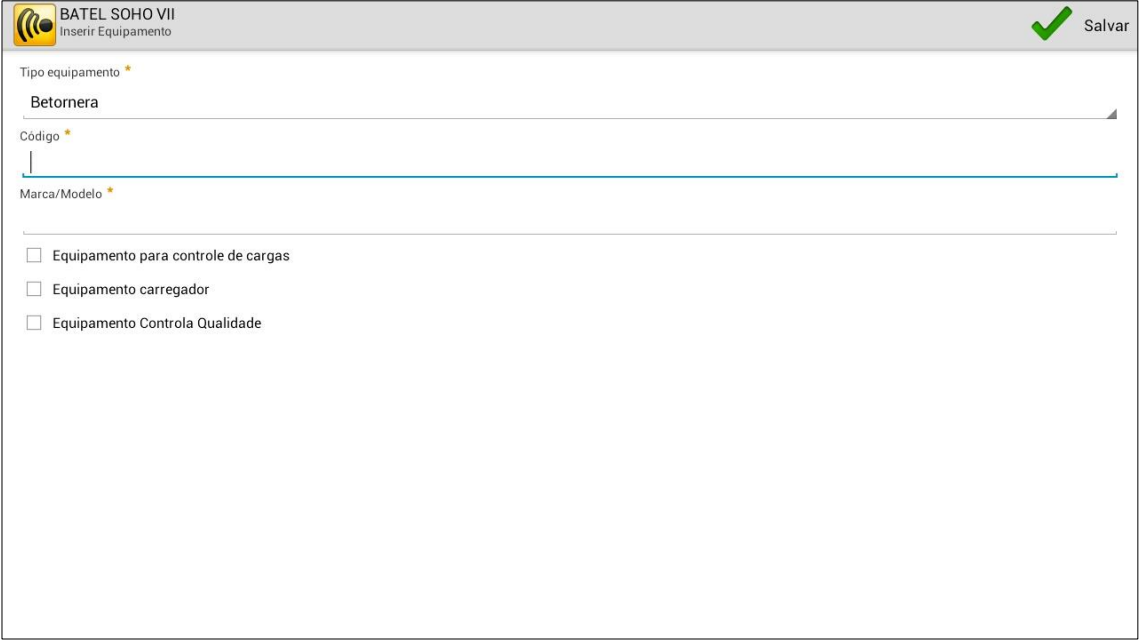

#### 1.1.2. **Configurações do Sistema**

<span id="page-7-0"></span>Acesse na tela inicial do Mobuss a opção *Sistema* para consultar ou incluir dispositivos para a empresa e usuários do sistema, além de visualizar as obras existentes, permissões licenças e realizar o desbloqueio de dispositivos.

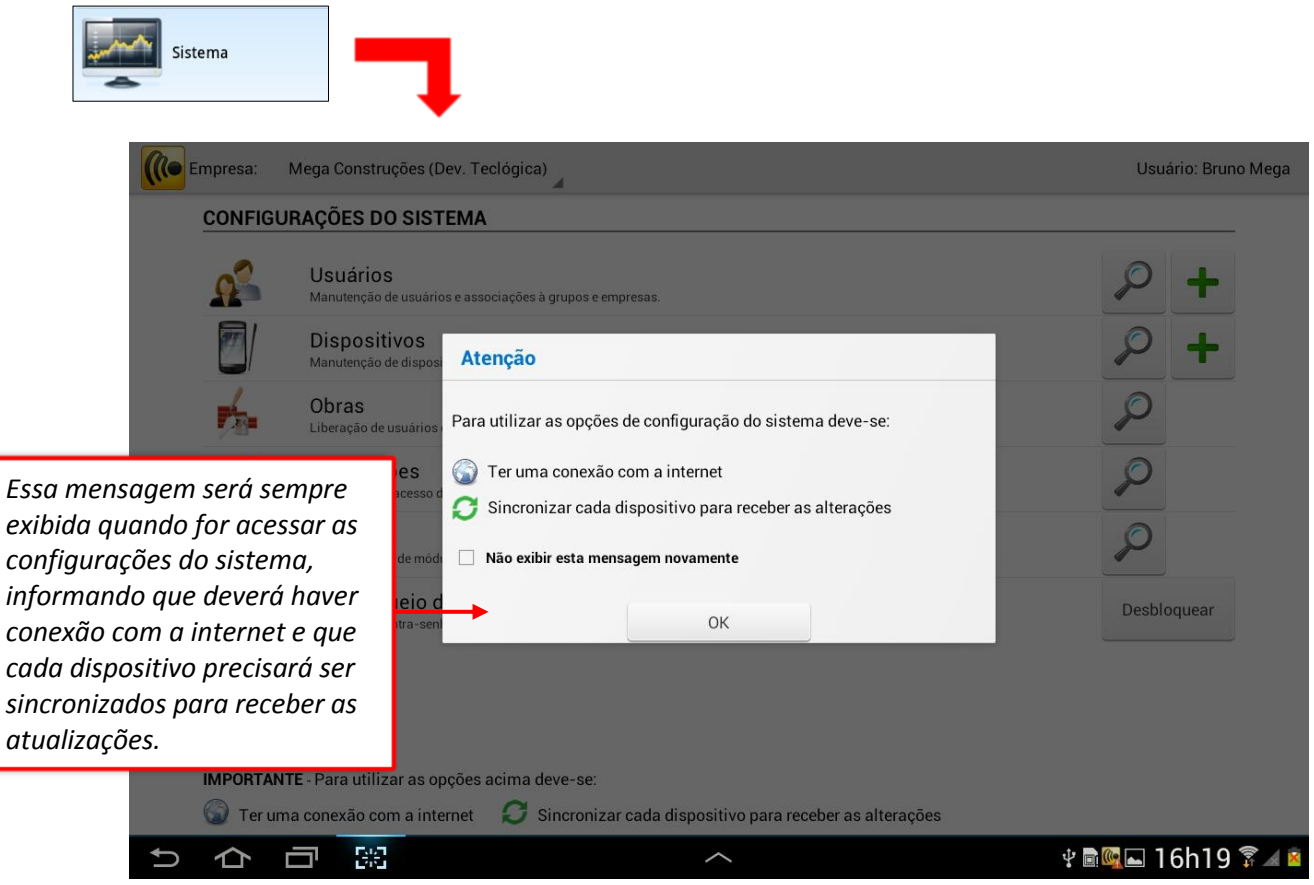

Na tela de Configurações do Sistema acesse o botão "lupa" para consultar os cadastros ou no botão "

para incluir um novo cadastro.

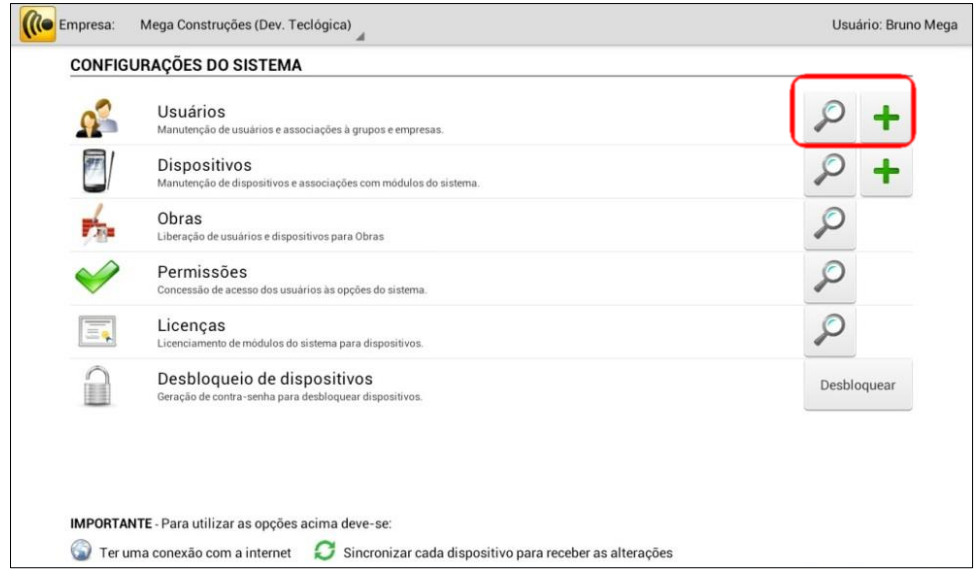

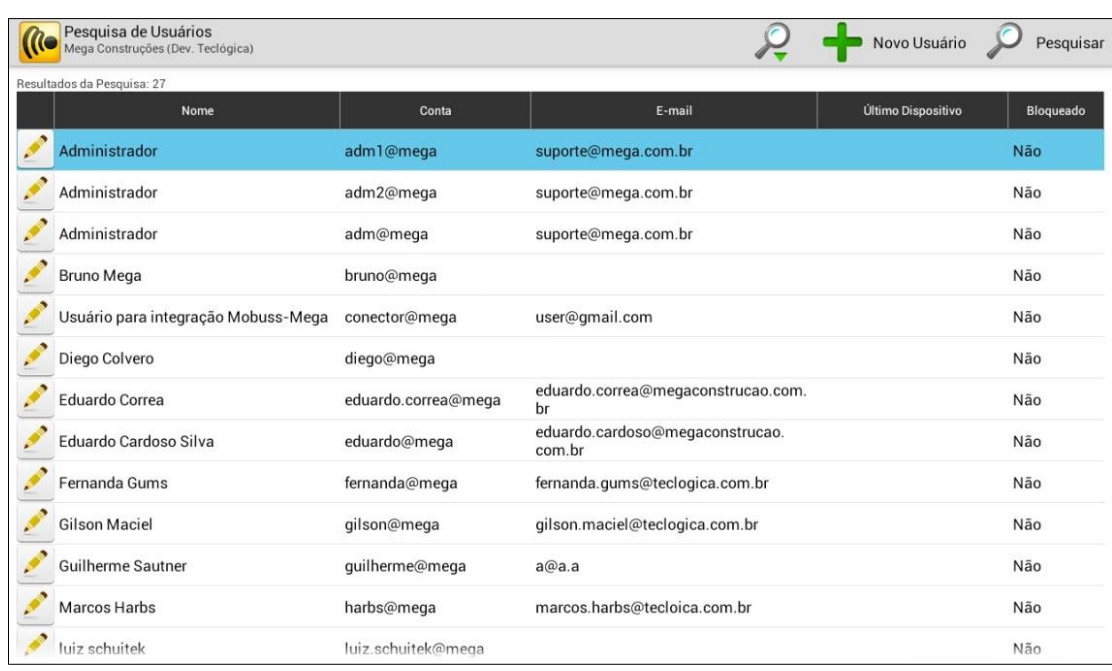

Selecione a lupa dos usuários para consultar todos os usuários cadastrados para a empresa.

Na tela de cadastro de um novo usuário, preencha os campos obrigatórios, como o nome, conta, senha, libere as permissões para esse usuário e clique no botão *Salvar.*

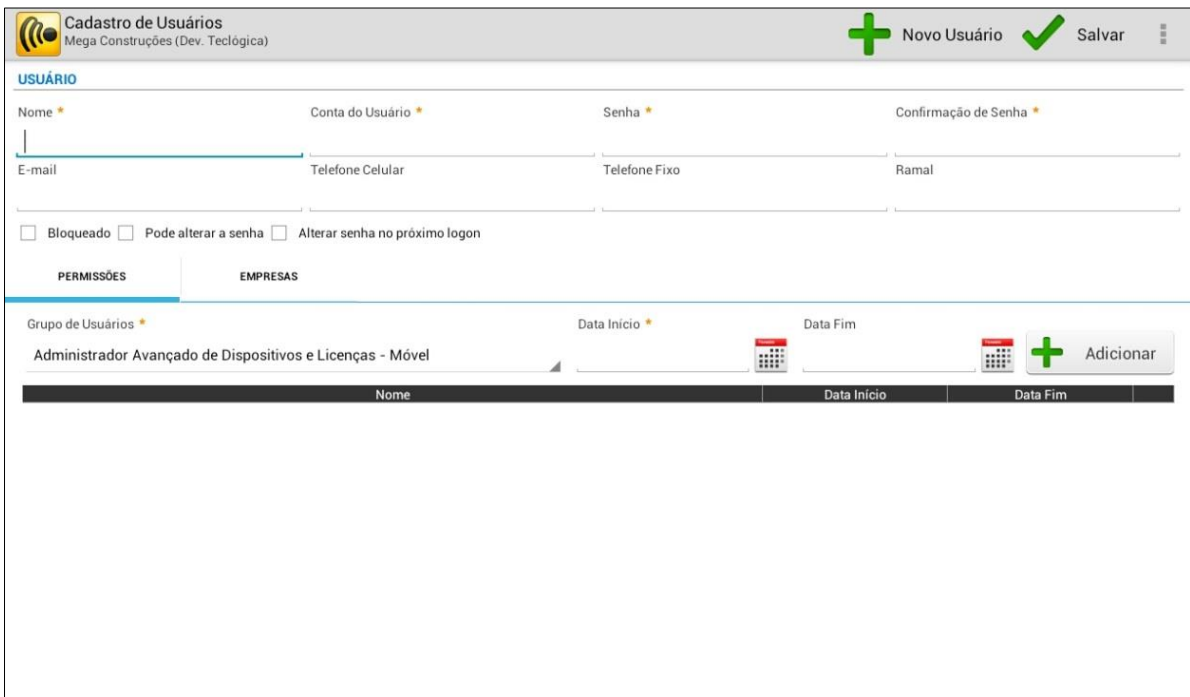

Selecione a aba *Empresas* da tela de cadastro de usuários para liberar quais empresas o usuário terá acesso. Isso será utilizado quando uma empresa principal tiver outras empresas ligadas a ela, como as filias ou obras que tenham cada uma seu CNPJ.

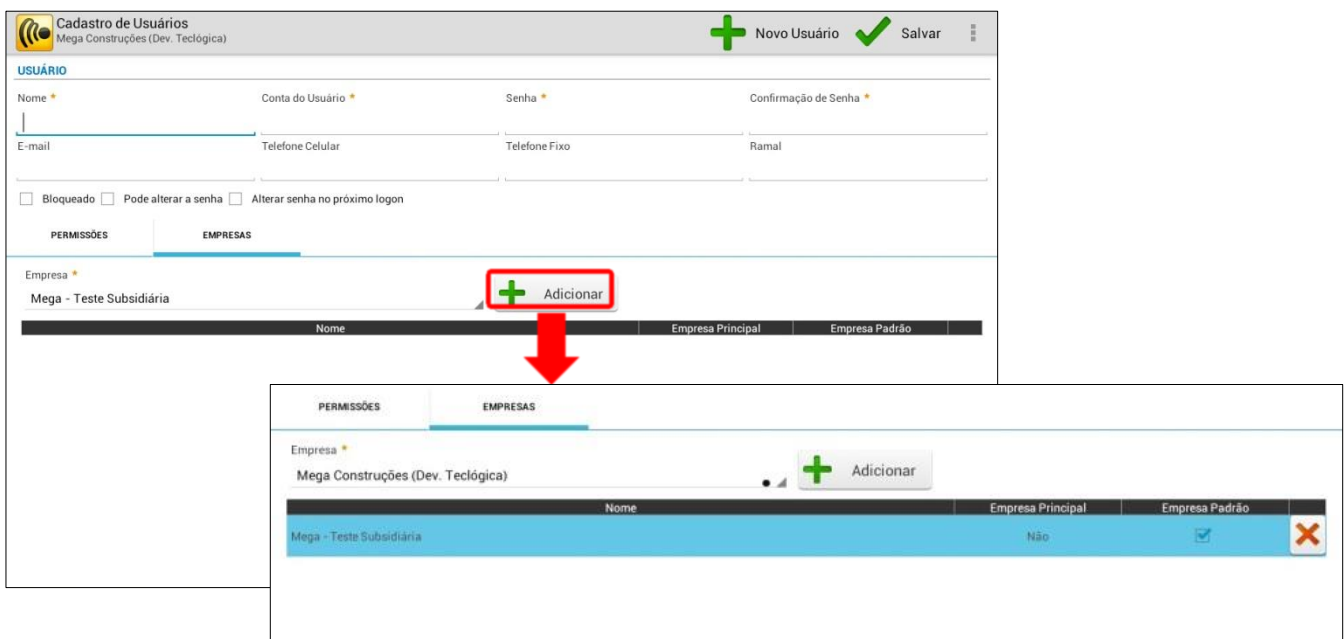

*Toque neste botão para adicionar um* 

Na tela de consulta de dispositivos são exibidos todos os dispositivos cadastrados para a empresa.

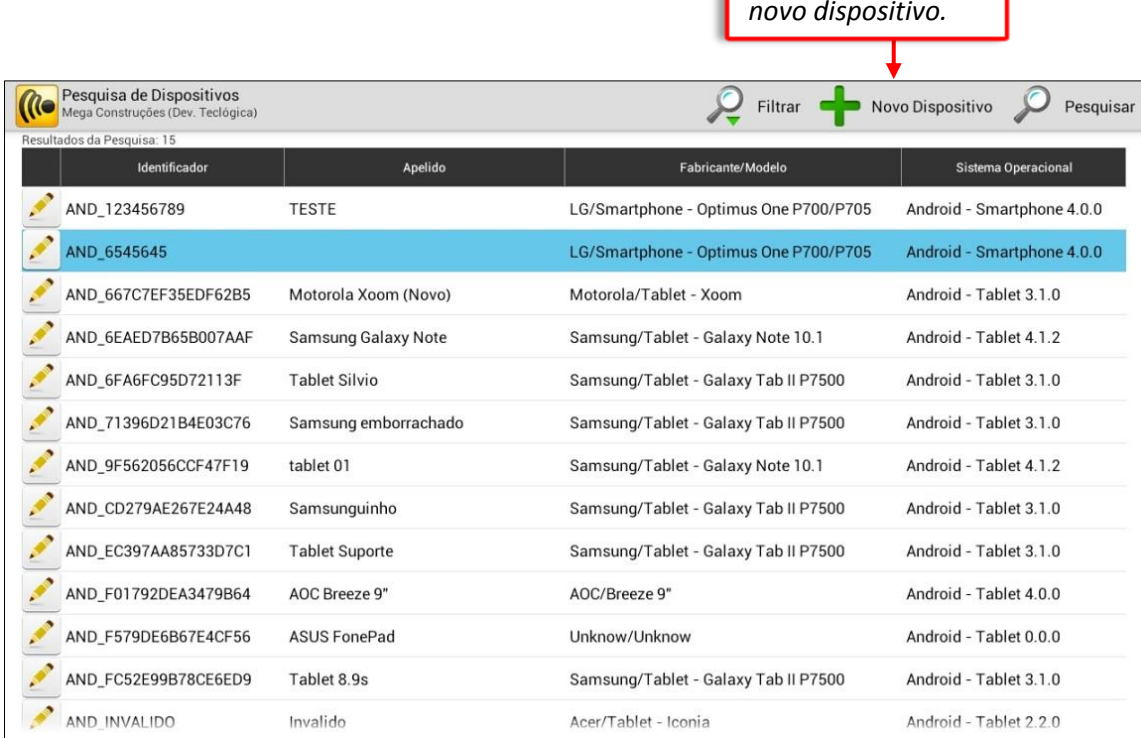

Na tela de cadastro de dispositivos deve ser informado o ID do dispositivo e o modelo e a versão. Após salvar, poderão ser adicionadas as licenças dos módulos, de acordo com o que a empresa contratou.

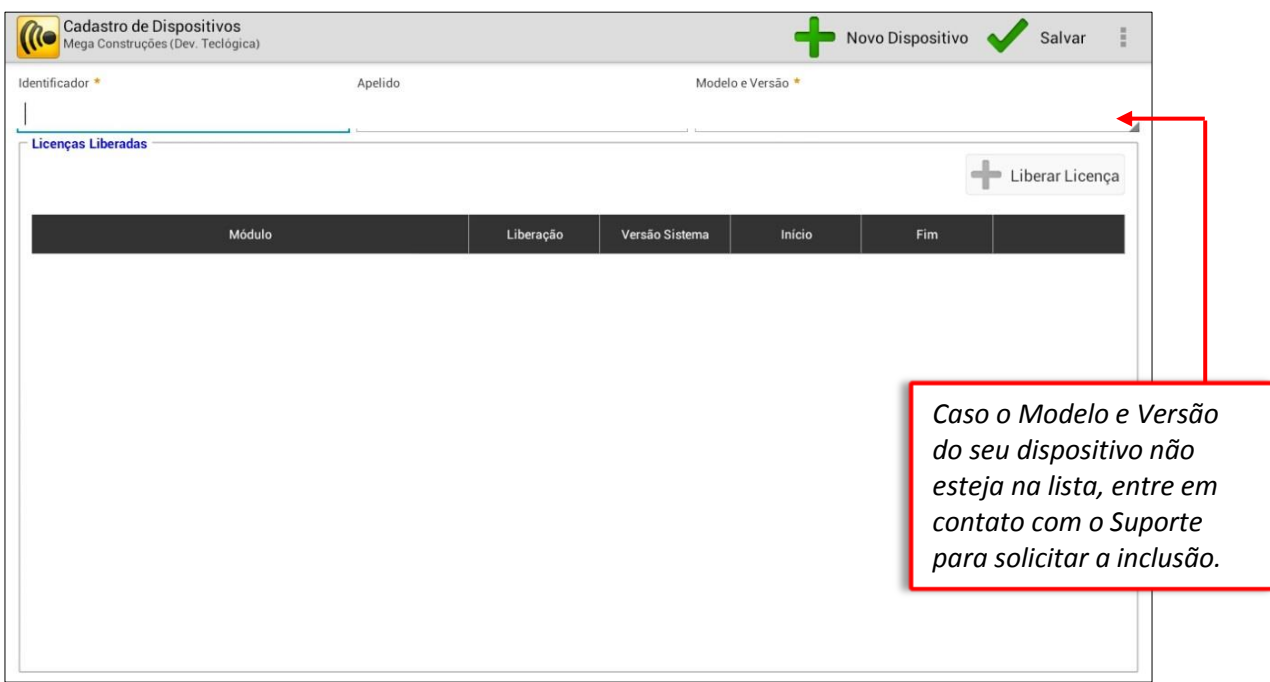

Na tela de consulta de Obras podem ser pesquisadas as obras cadastradas para a empresa liberar usuários e dispositivos para a obra.

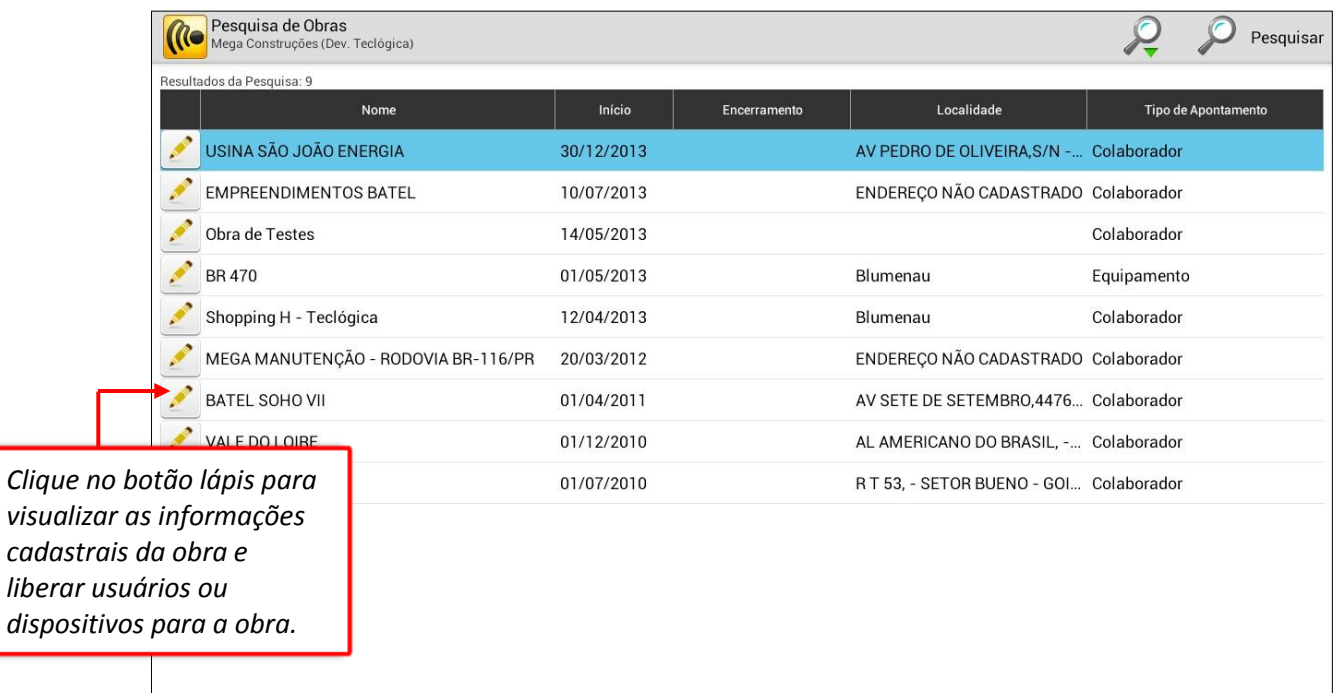

Na tela de Manutenção de Obras não poderão ser feitas alterações no cadastro, somente liberar usuários e dispositivos.

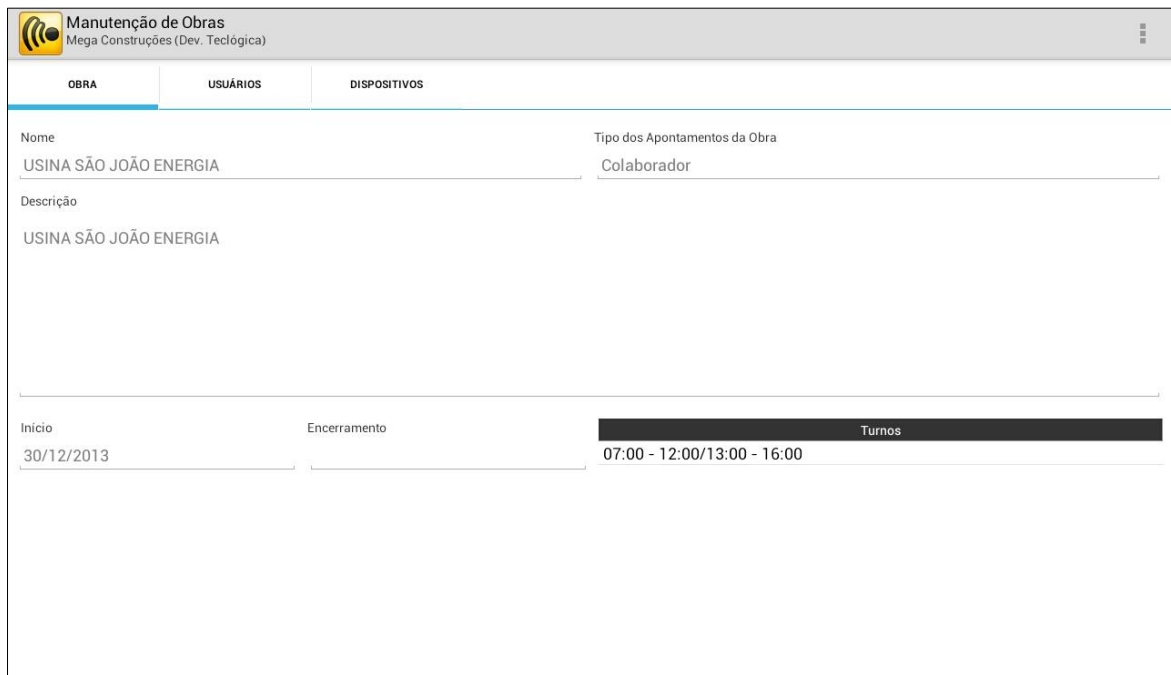

Acesse a aba *Usuários* da tela de Manutenção de Obras e selecione o botão *Liberar Usuário* para liberar determinados usuários para a obra. Poderá ser marcado o *checkbox Liberar Todos Usuários da Empresa* se desejar liberar todos os usuários.

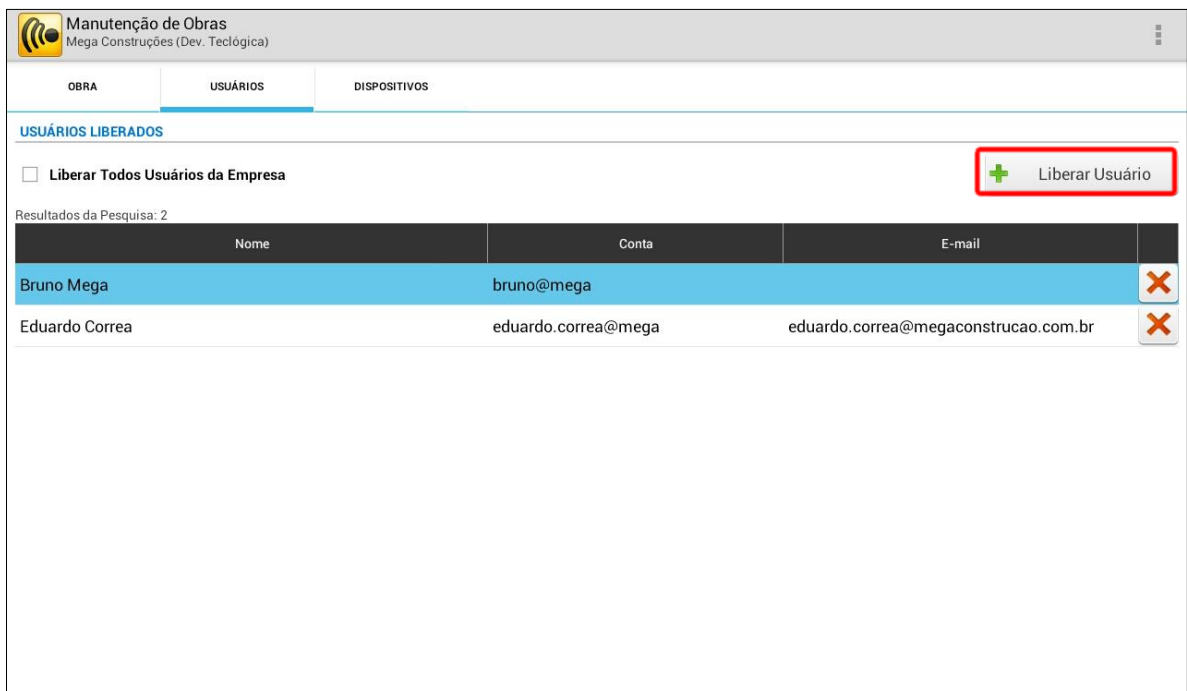

Acesse a aba *Dispositivos* e selecione o botão *Liberar Dispositivo* para liberar dispositivos para a obra. Poderá ser marcado o *checkbox Liberar Todos os Dispositivos da Empresa* se desejar liberar todos os dispositivos.

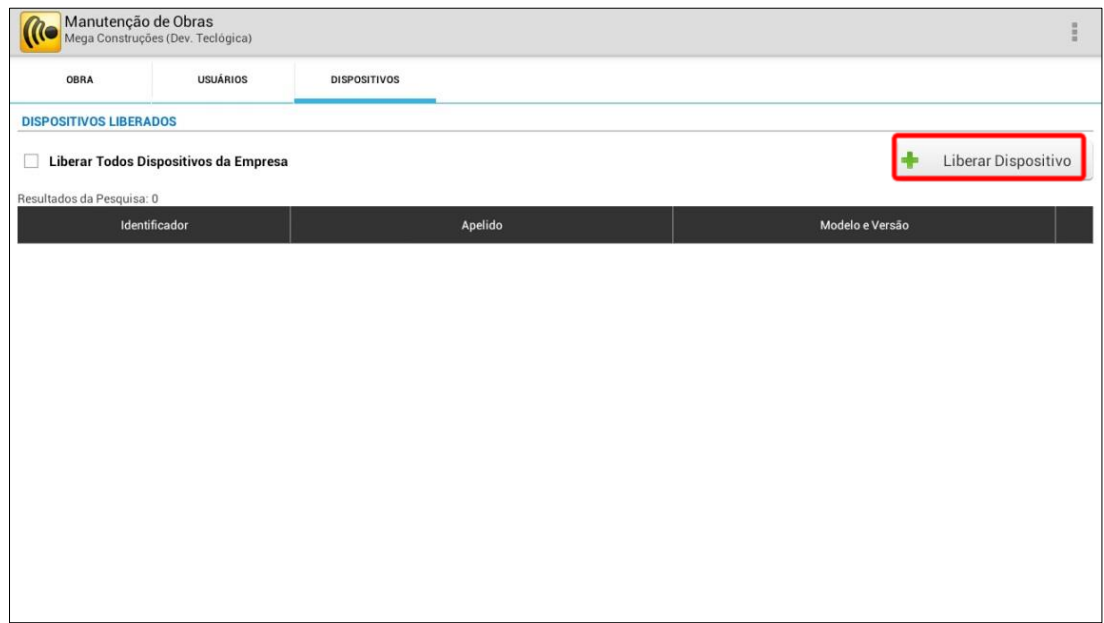

Na tela de consulta de Permissões podem ser consultados os grupos de usuários para acesso aos programas e realizar a liberação de usuários para cada grupo.

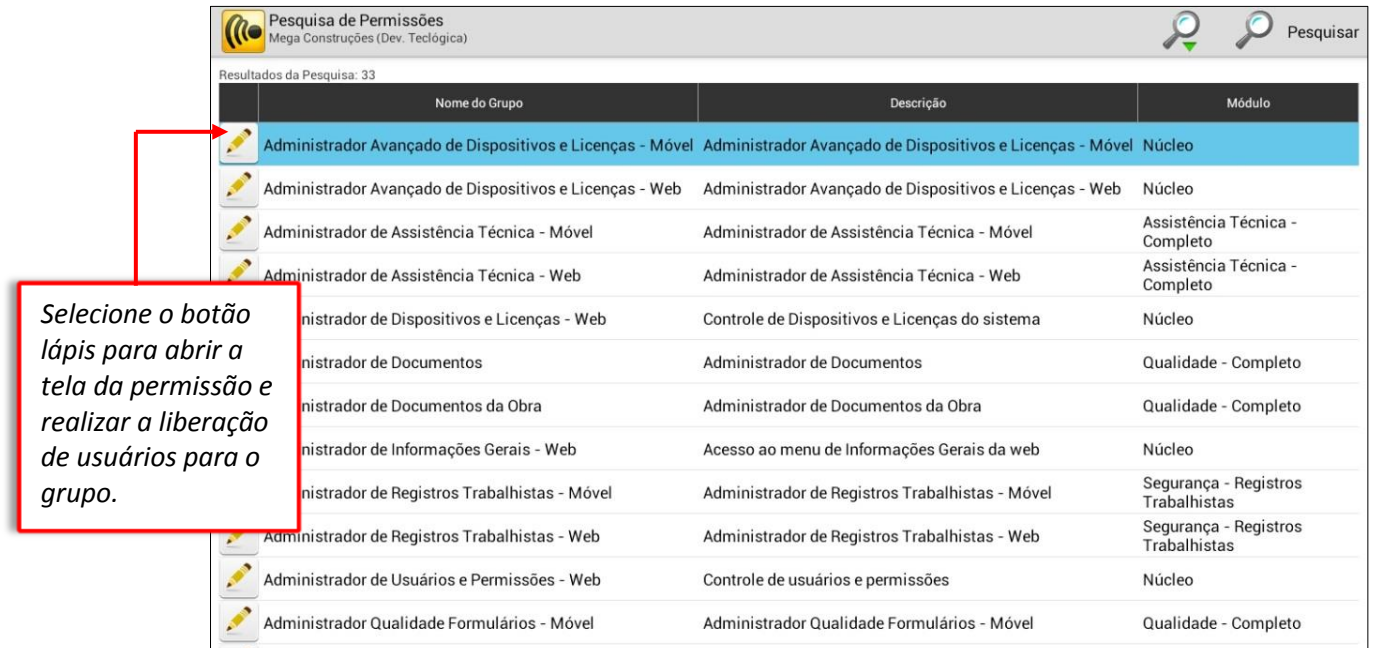

Na tela de Permissões, toque no botão *Adicionar Usuário* para adicionar determinados usuários para o grupo e depois disso o usuário terá esta permissão de acesso.

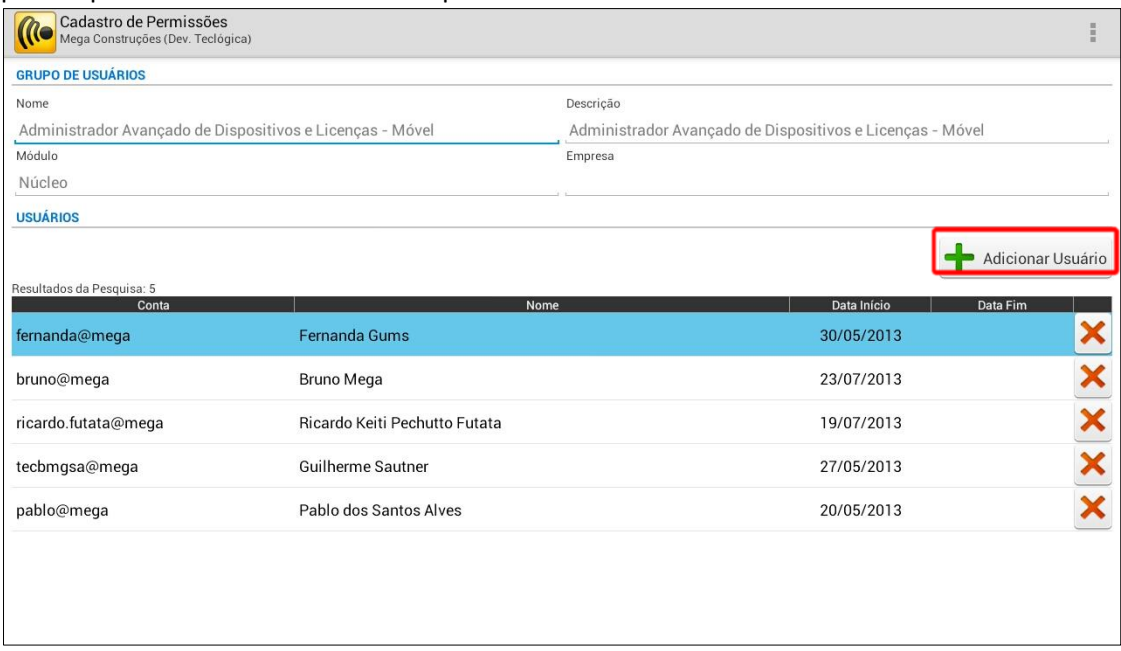

Na tela de Consulta de Licenças poderão ser consultadas as licenças que a empresa tem contratado e os dispositivos que estão associados à licença.

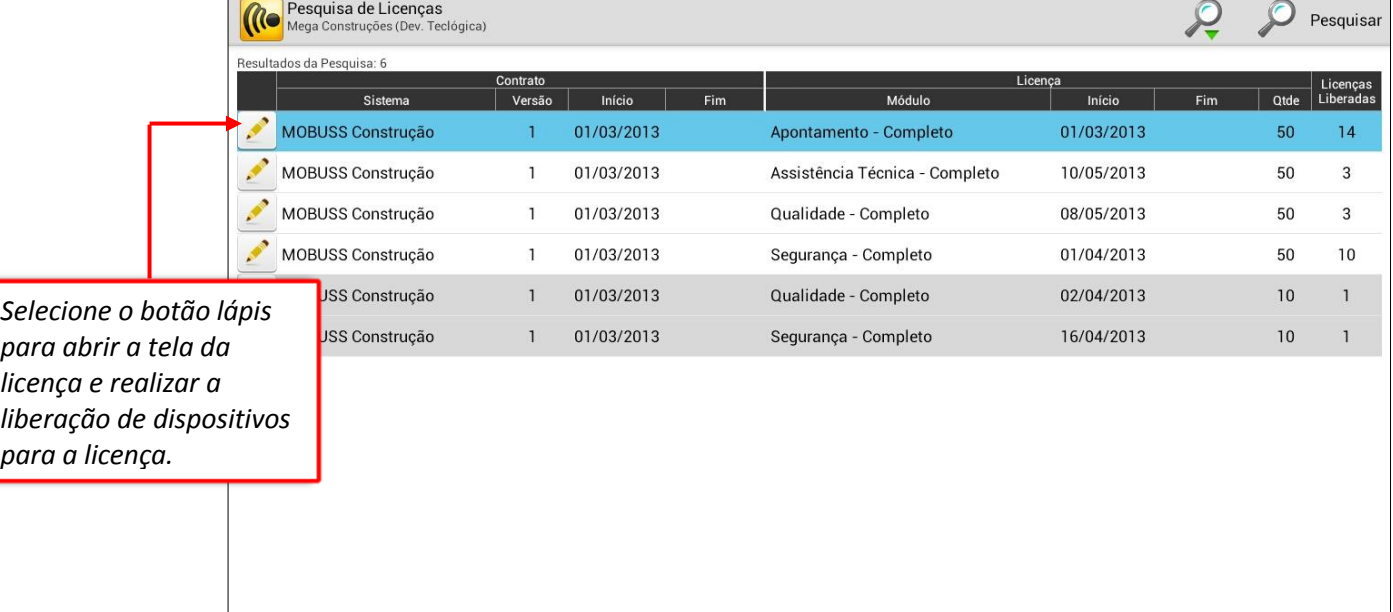

Ao abrir a tela da licença, serão exibidos os dispositivos que estão liberados para a licença. Toque em **+** *Adicionar Dispositivo* para incluir outros dispositivos para a licença.

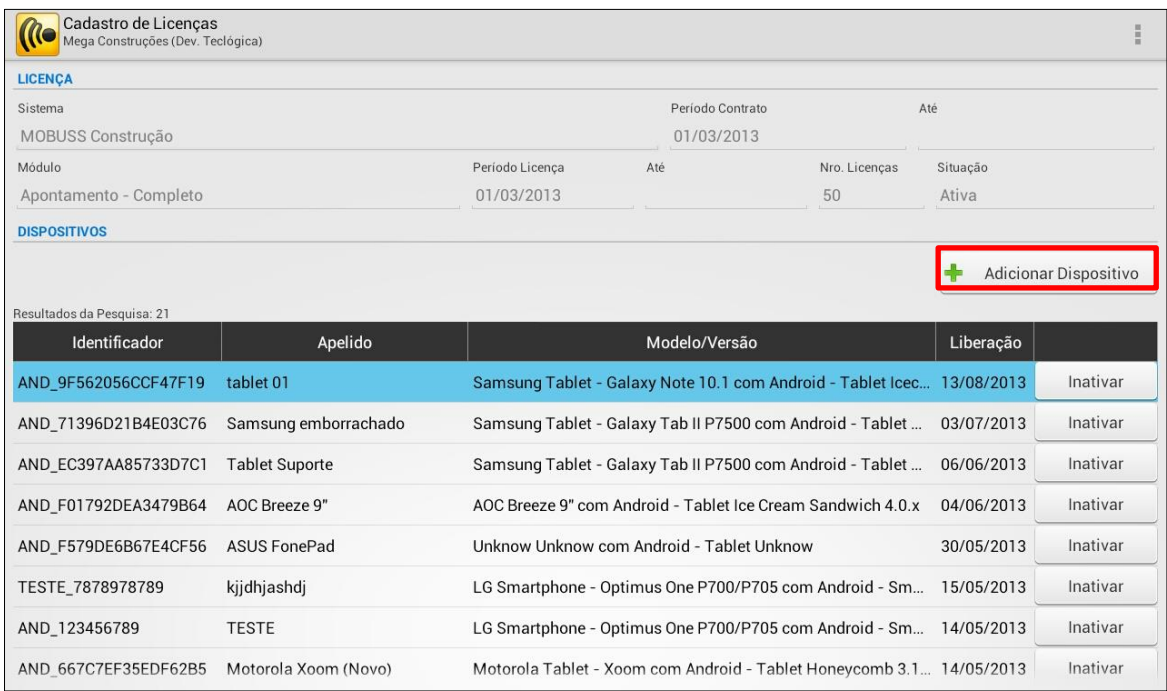

Selecionar a opção *Desbloquear* se algum aplicativo reportar bloqueio ao tentar acessá-lo. Digite a chave informada pelo aplicativo bloqueado e toque em *Gerar Senha.* Com a senha gerada será possível acessar o aplicativo.

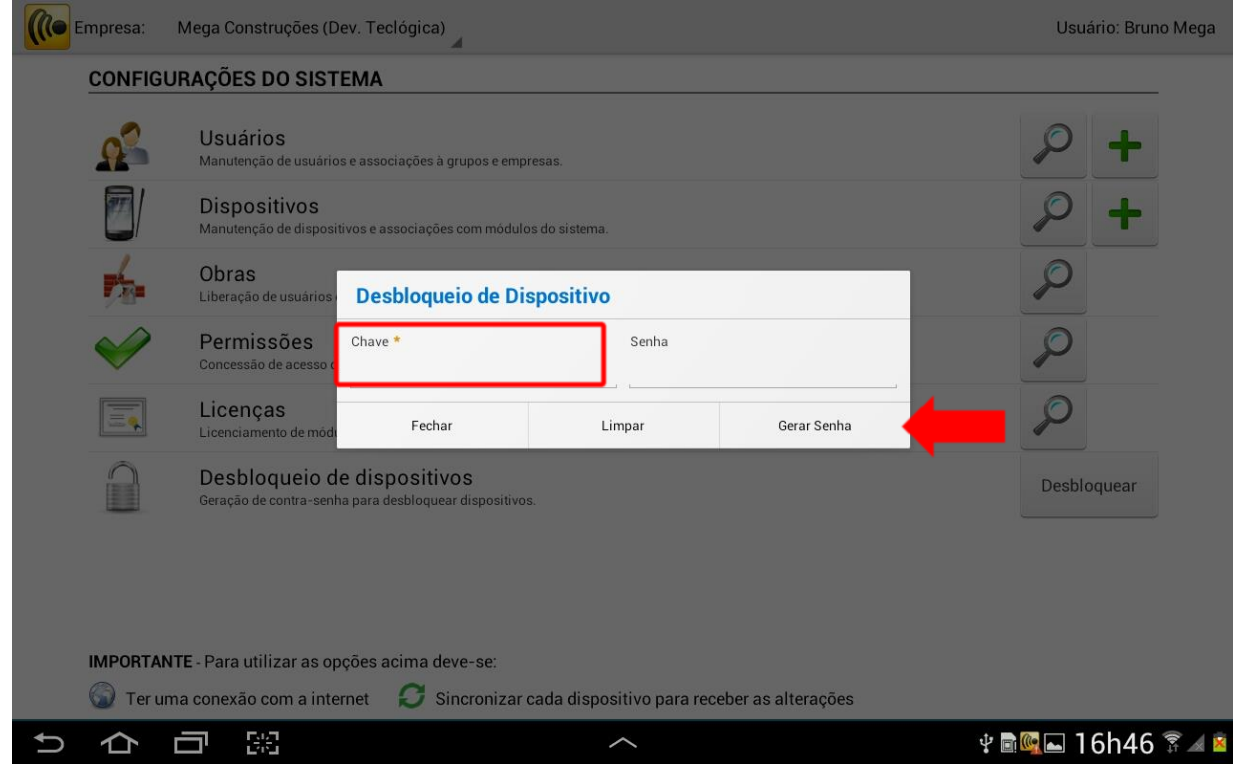

## <span id="page-15-0"></span>**2. DÚVIDAS?**

#### **No caso de dúvida, entre em contato com o Suporte Mega:**

**Suporte Telefônico:**

**Contato:** (41) 3019-6959

(11) 3522-4470

(21) 4063-6959

**E-mail: [suporte.engenharia@megaconstrucao.com.br](mailto:suporte.engenharia@megaconstrucao.com.br)**

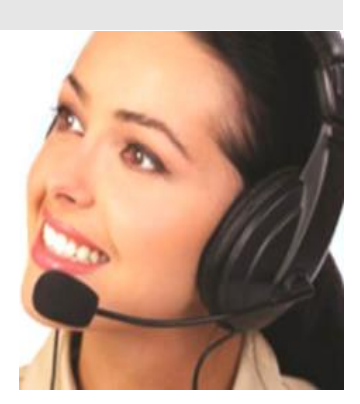